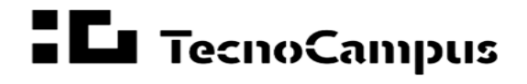

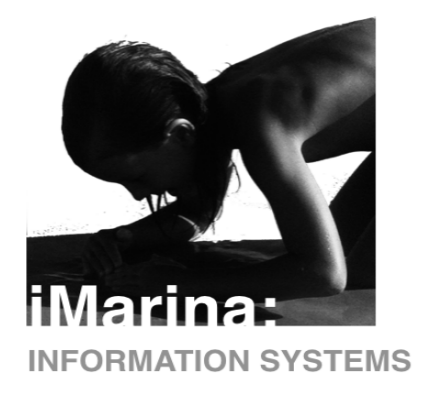

## **Guía de uso CVs- iMarina**

## **- ¿Cómo generar un CV en iMarina? Distintos formatos y opción a cvs personalizados.**

Debemos ubicarnos en el apartado de *Gestión – CVs* disponible desde *iCvn.*

Aquí podemos observar la opción de generar un *CV completo*, es decir, con todos los datos volcados en el perfil del investigador.

Para ello solo debemos clicar en los distintos iconos de colores que se encuentran en la fila de " *CV completo* ". Por ejemplo, el icono marcado corresponde a un CVN fecyt.

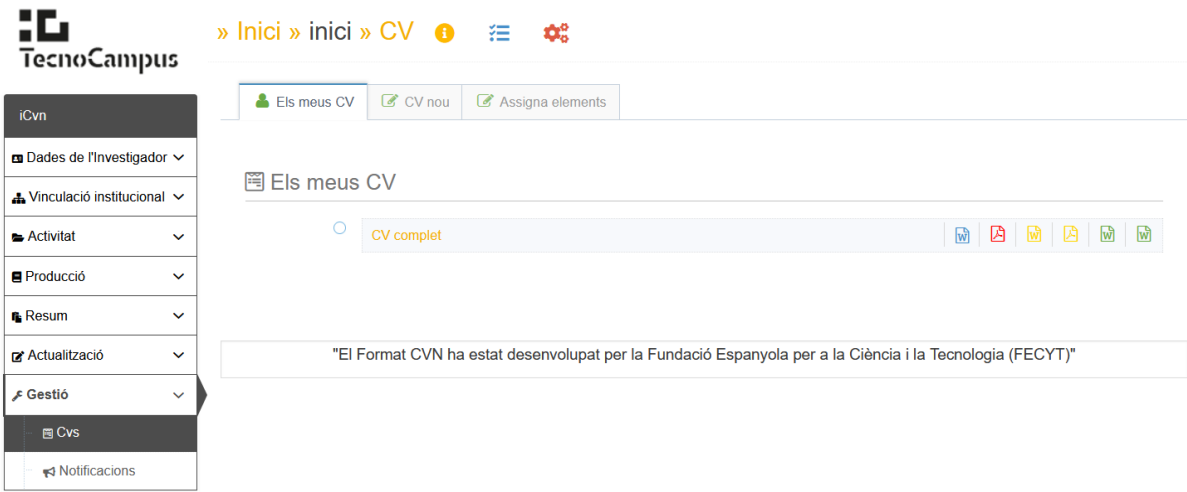

Para generarlo debemos clicar encima. Aparecerá el siguiente desplegable, donde debemos seleccionar el idioma y algún aspecto más que deseemos:

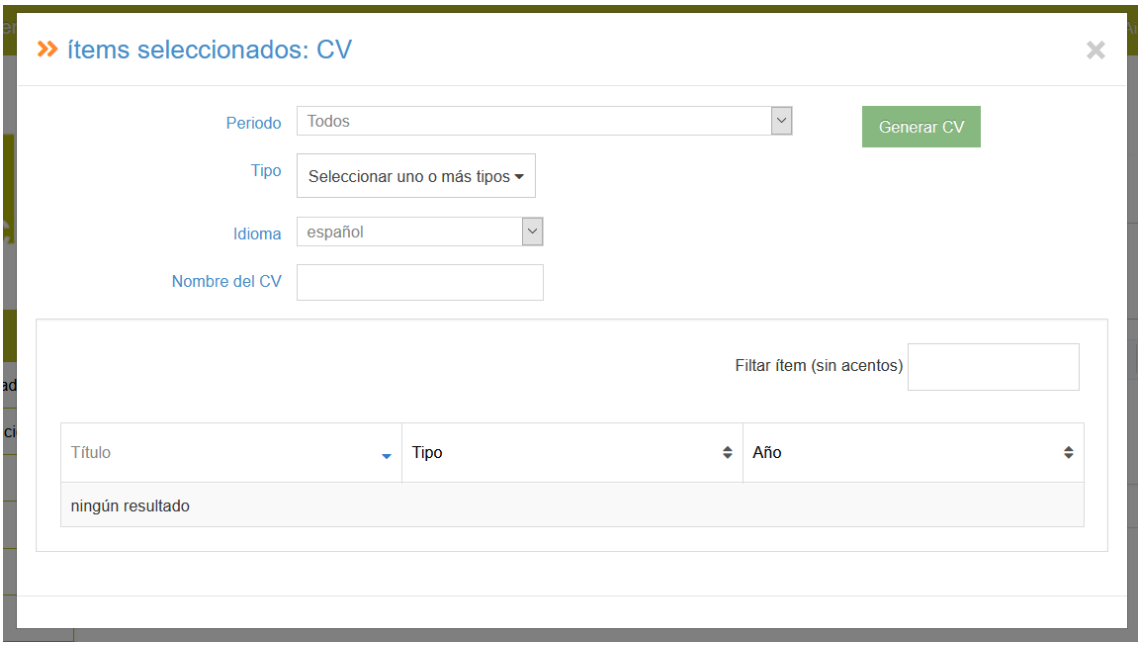

Finalmente, esperamos hasta que aparezca una notificación emergente notificando que el proceso de generación del CV ha finalizado. Podemos movernos a través de la aplicación mientras el CV se está generando. El tiempo estimado de creación de nuestro cvs va a depender de la calidad de nuestros datos, de la cantidad de ítems que tenga, la conexión...etc.

Para ver y descargar el CV solo debemos pinchar encima del siguiente icono:

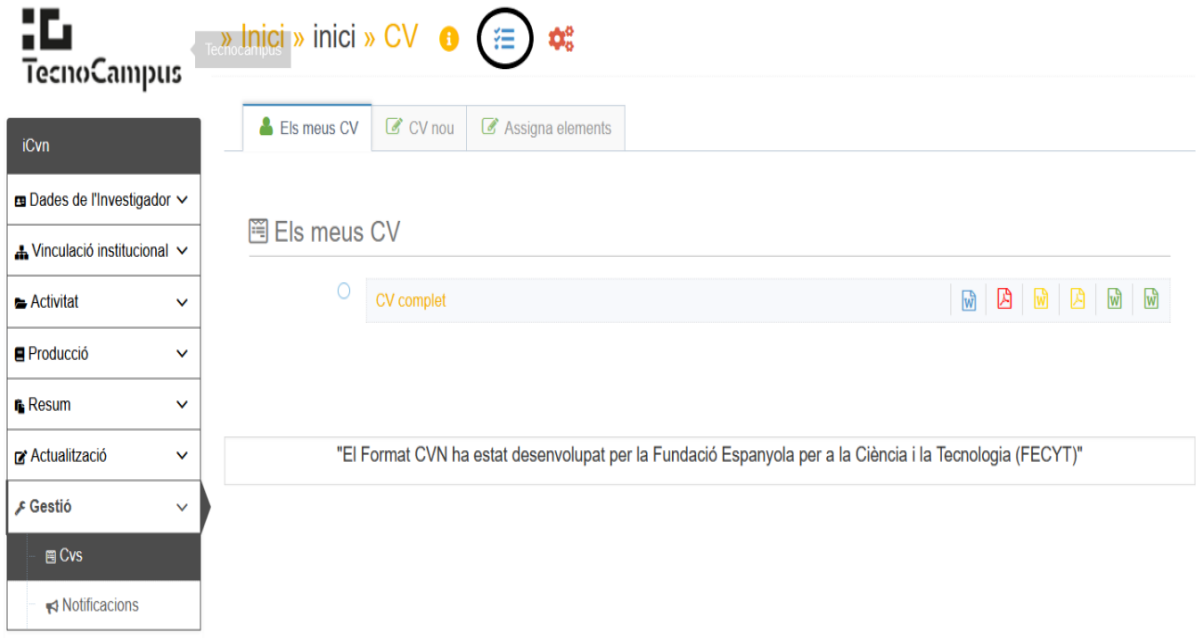

## **¿Cómo generar un CV personalizado y añadir ítems?**

1. Dentro del mismo apartado, en la pestaña *Nuevo CV*, nombramos el nuevo CV personalizado:

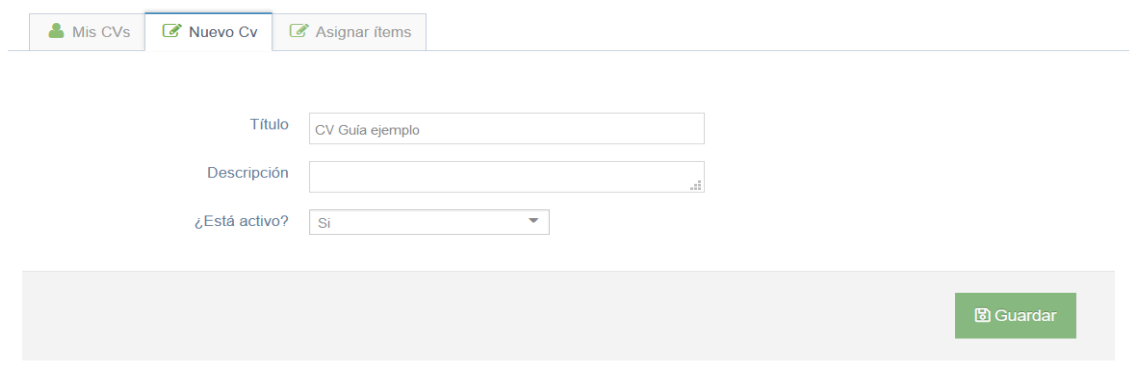

2. Una vez guardados los cambios, si volvemos a la pestaña inicial *Mis Cvs,* podemos ver si clicamos en el icono del triángulo que no tenemos ítem asociados a ese cv personalizado. Por tanto, el siguiente paso es añadir estos ítems.

iMarina cuenta con dos maneras para llevar a cabo esta tarea, desde el mismo apartado de *Gestión Cvs* y desde los distintos apartados de iMarina que conforman nuestro perfil.

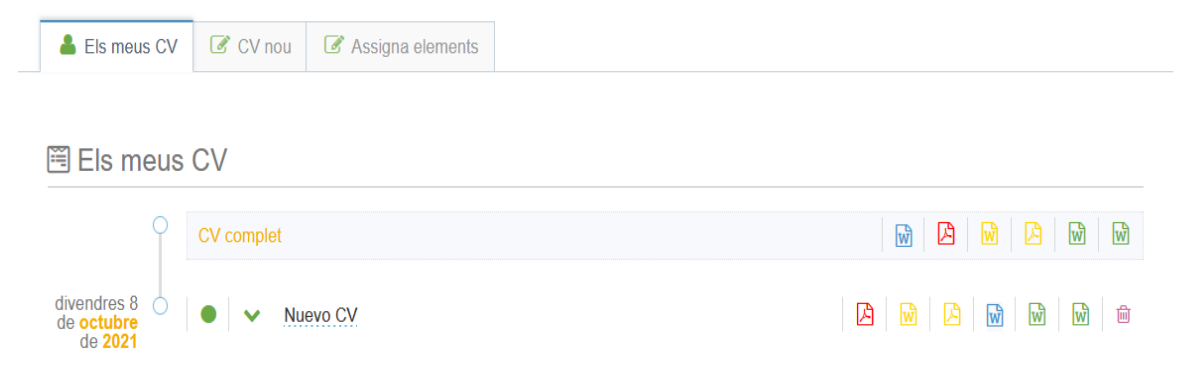

3. Manteniéndonos en el mismo apartado (*Gestión* Cvs) debemos irnos a la última pestaña "Asignar Ítems", encontraremos un buscador que nos permite filtrar por título, año, entre otros caracteres.

Para seleccionar un ítem debemos clicar en el cuadrito ubicado a la izquierda del mismo ítem. Una vez seleccionado, este o varios, debemos marcar el icono *"Seleccionar CV para los ítems marcados"*, y verá listados todos los cvs personalizados de su perfil. Tan solo debe asignarlo al cv en cuestión.

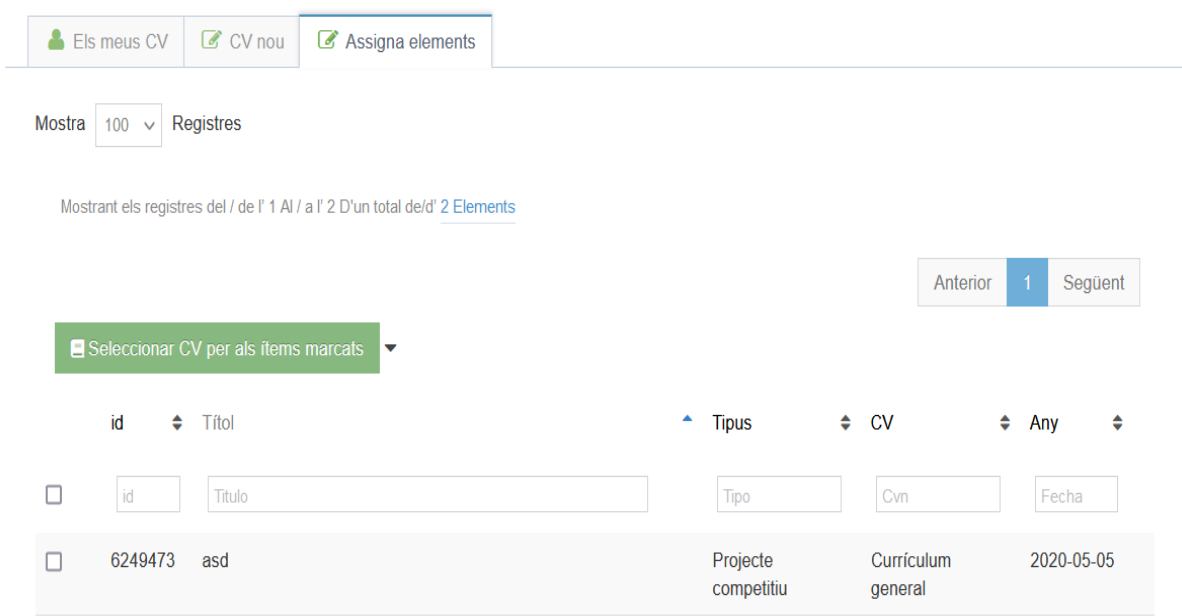

*3.1* Otra manera para gestionar la asociación de ítems a nuestros cvs personalizados es desde los distintos apartados que conforman el perfil. Cada ítem cuenta con la opción de asignar a un cv personalizado a través del icono del maletín, ubicado a la derecha de cada ítem.

4. Una vez finalizado el proceso de asociar ítems a nuestro CV personalizado el proceso de generar el CV es exactamente el mismo al anterior explicado. No olvide que iMarina no solo le ofrece el formato de CVN de la FECYT, si no que dispone de diversos formatos como puede ser el CVA, para ello solo debe mantener el cursor encima de los iconos de colores que marcan los distintos cvs, y aparecerá el formato del que se trata.

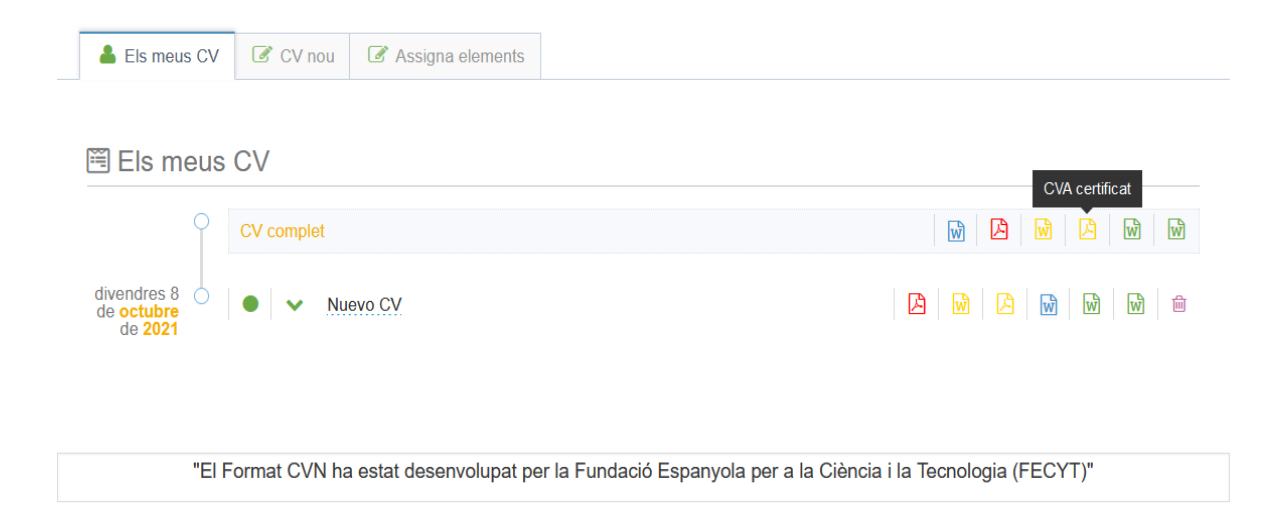